### HOW TO UPLOAD VIDEOS TO YOUTUBE

### Step 1

First, navigate to <https://www.youtube.com/> , click "SIGN IN", enter your email address and click next, and then enter your password and click next (you can use you Gmail account). This will bring you to your YouTube homepage.

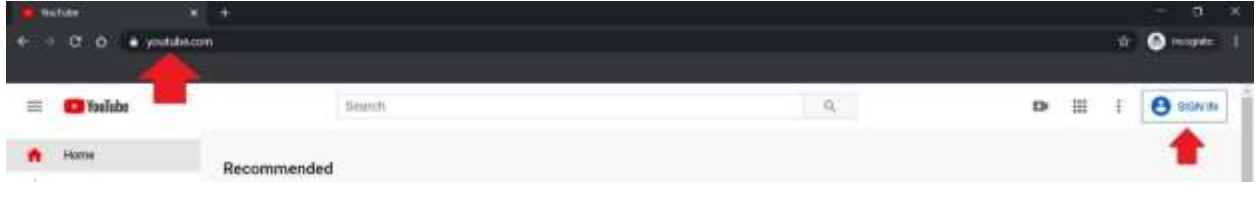

### Step 2

Once signed in, click on the camera with the plus button inside it on the top right of the page. In the drop down that appears click "Upload video".

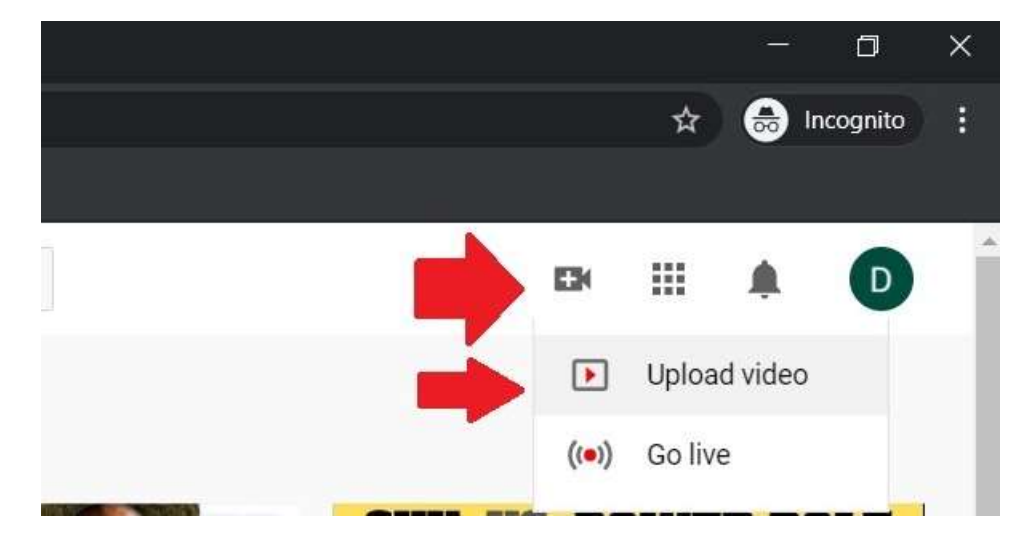

#### Click "SELECT FILE"

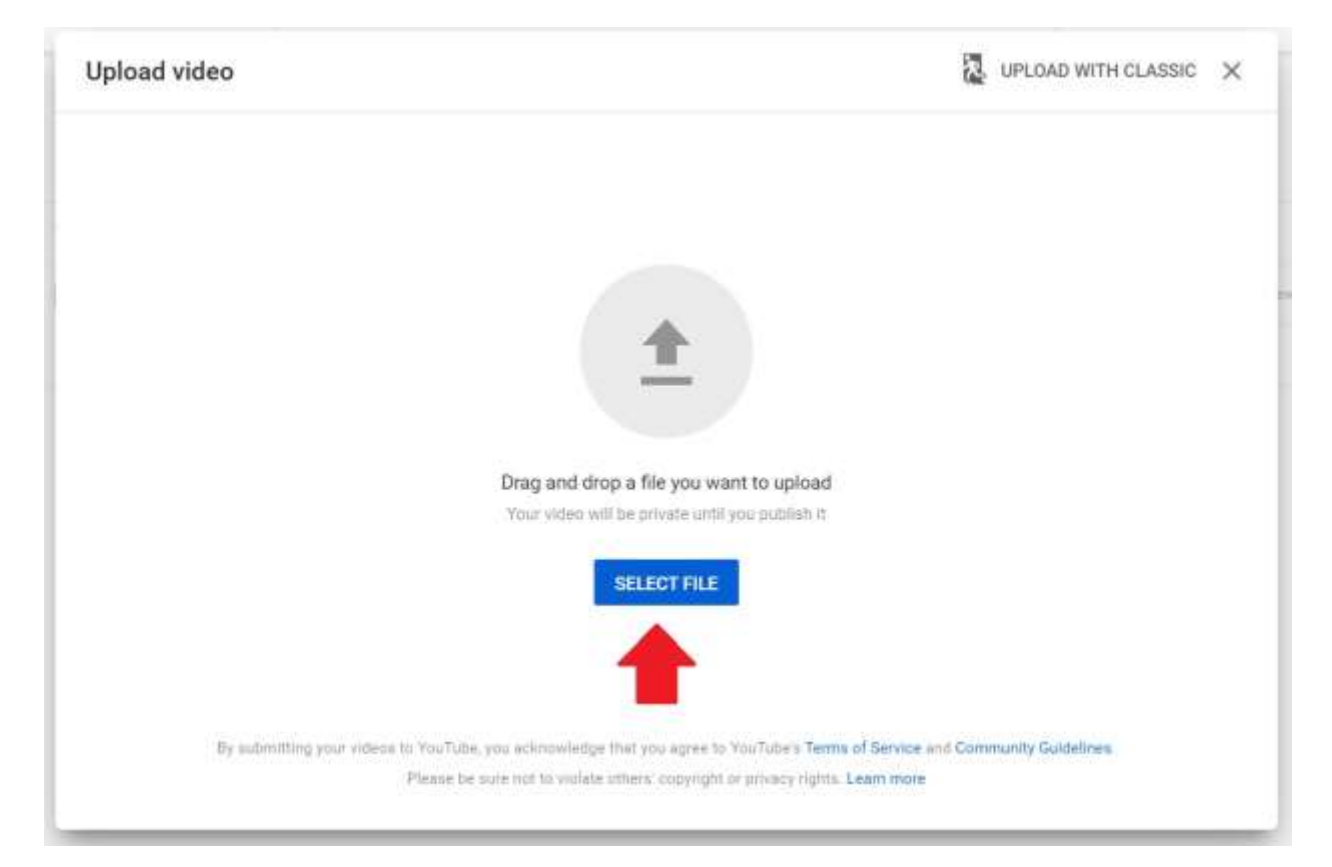

Navigate to wherever the file is stored, select the file, and click "Open".

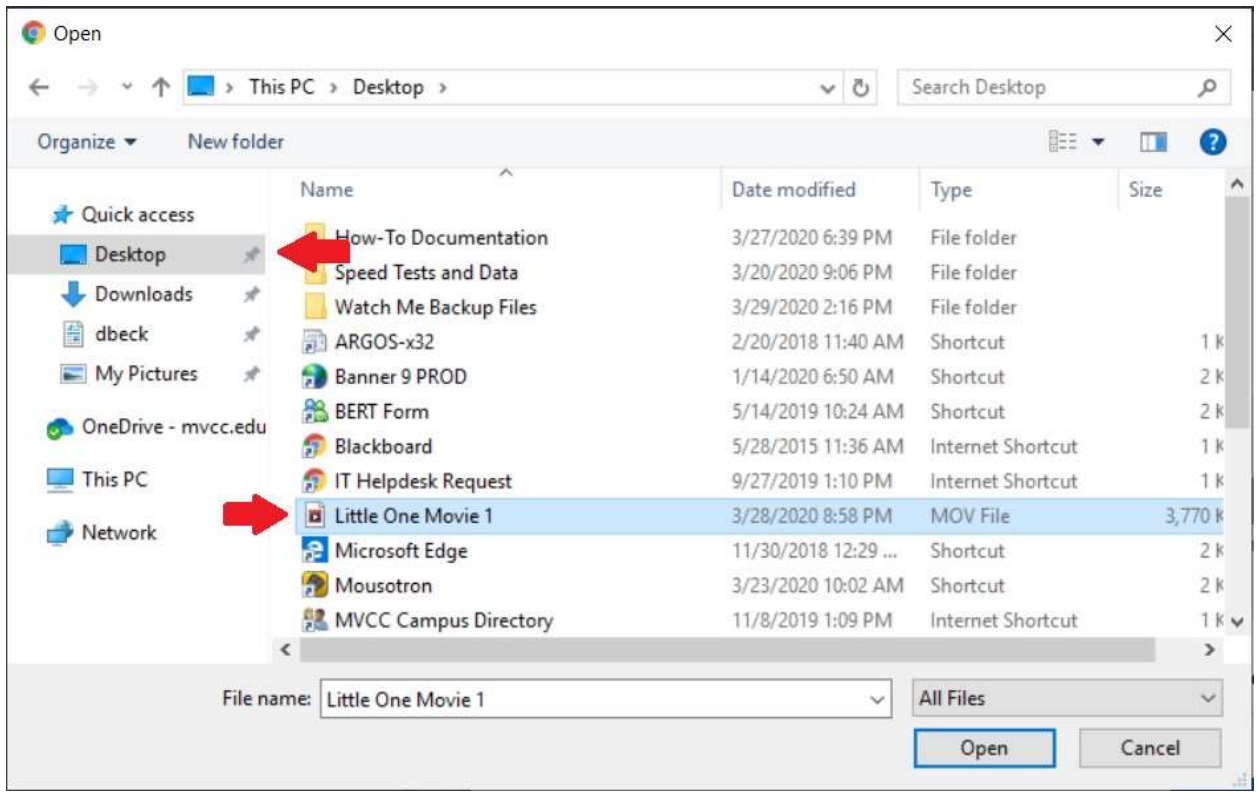

The file will begin to upload. While it is uploading, you can add a **Xtle and descrip** on. When you scroll down you can select the required op\on asking if your content is made for kids. The answer will be "No, it's not made for kids". Once these selec<sup>ons</sup> are made click "Next".

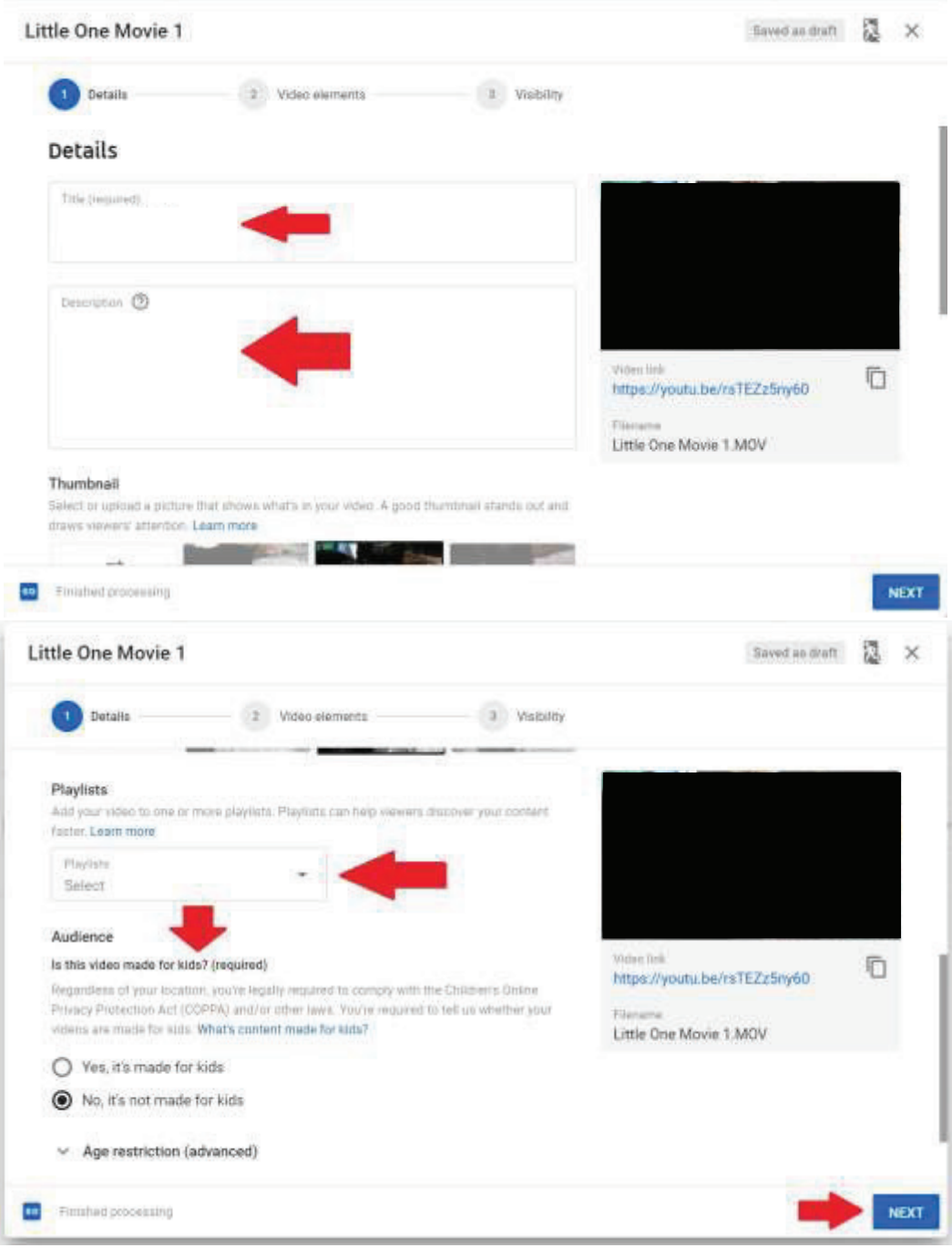

The next screen includes the option to add video elements -Skip this screen. Click "Next" to move on to the next screen.

# Step 7

On the next screen you set your visibility settings. Select "Unlisted".

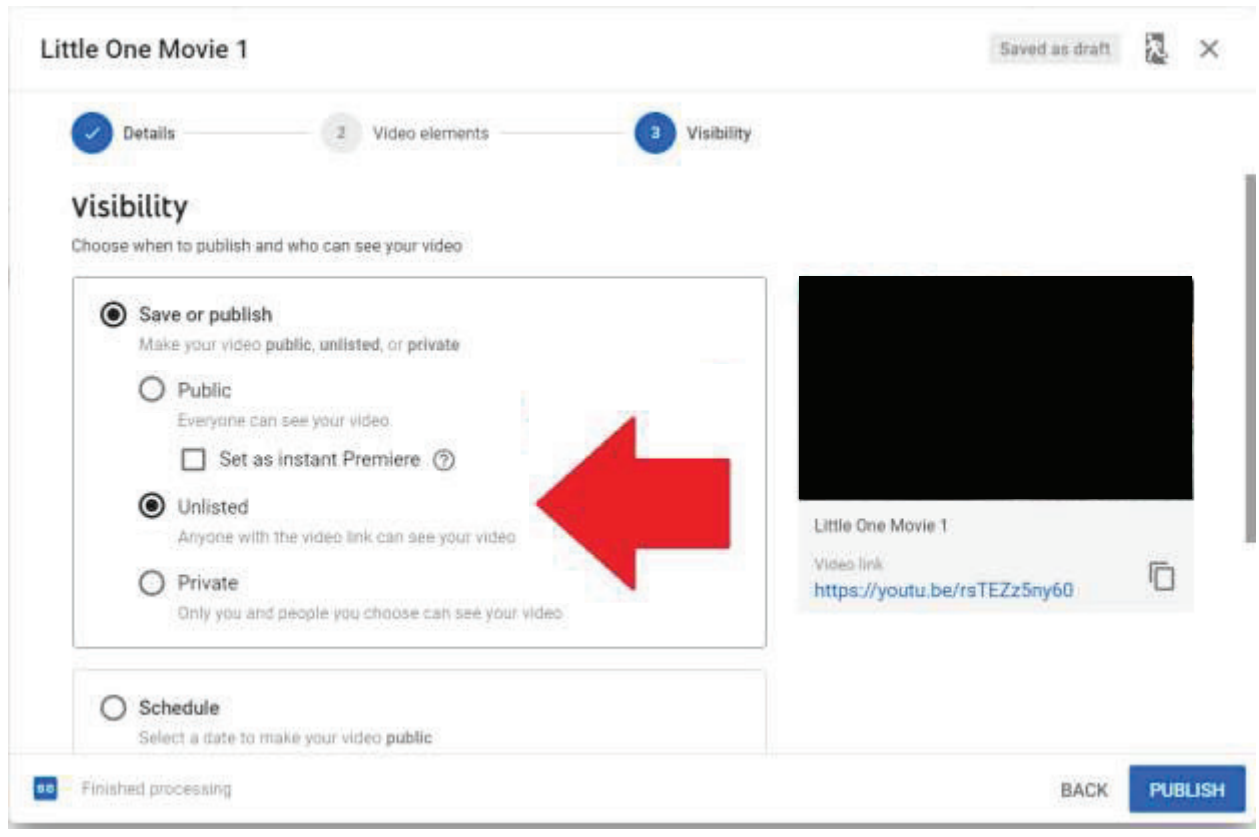

Finally, click "Publish". The final screen will tell you that your video has been published. If your video is done uploading, you will be able to close this tab. If it has not, there will be a message asking you to leave this tab open until the video has finished uploading.

#### **Copy the video link for sharing.**

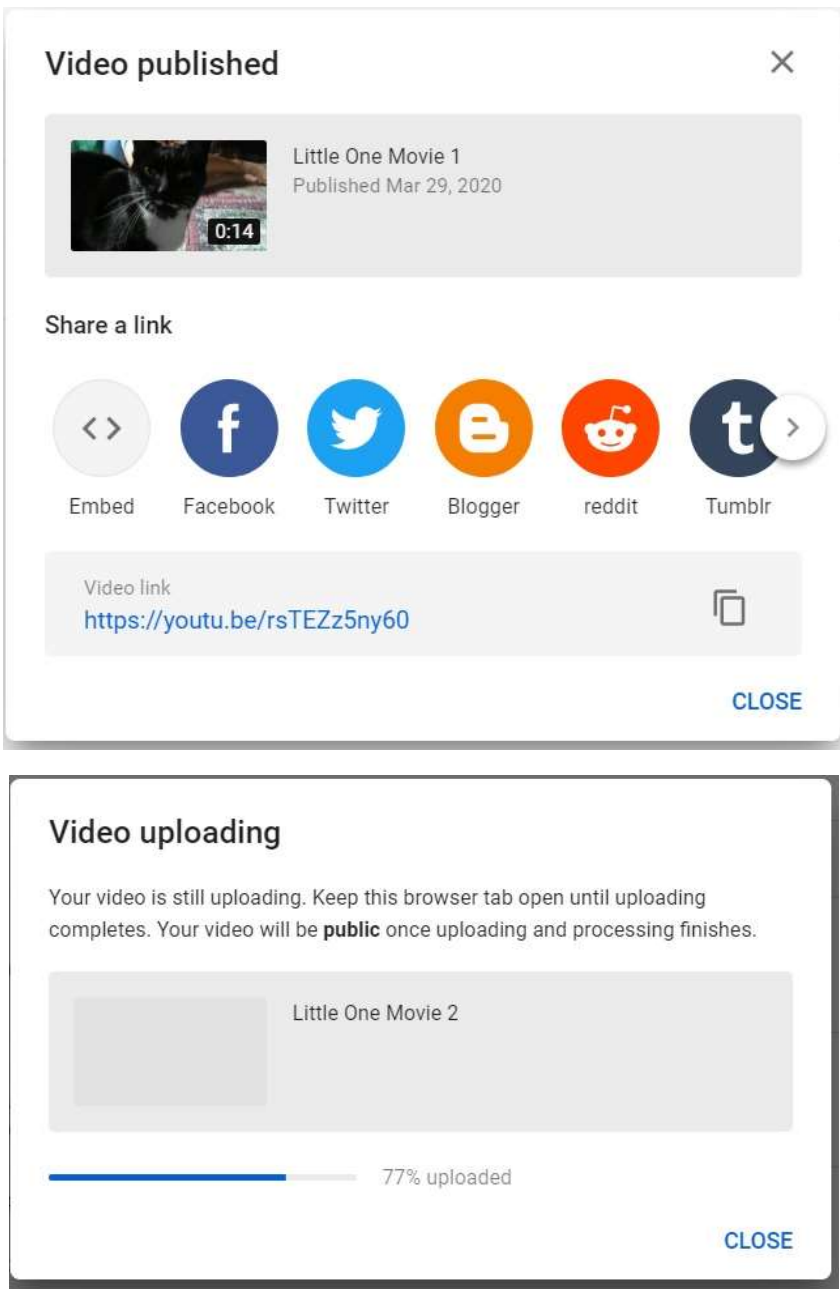